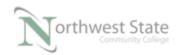

## PLC 220 Hands-On Assessment Module 3

| Student Name: | <br>N# | Date: |  |
|---------------|--------|-------|--|
|               |        |       |  |

This hands-on assessment requires that each student successfully demonstrates each of these tasks to the instructor's satisfaction. There is no grade for this assessment.

Prior to taking this assessment, the student must pass (minimum of 80%) the Knowledge and Application Assessment.

The student cannot proceed to the HOA for the next module without completing this HOA

## Equipment Required:

- ControlLogix Demo with processor Source / Produced Chassis
- ControlLogix Demo with processor-Destination / Consumed Chassis
- Twisted pair cables
- Computer with Studio 5000, BOOTP/DHCP Server and RSLinx software
- Ethernet Switch

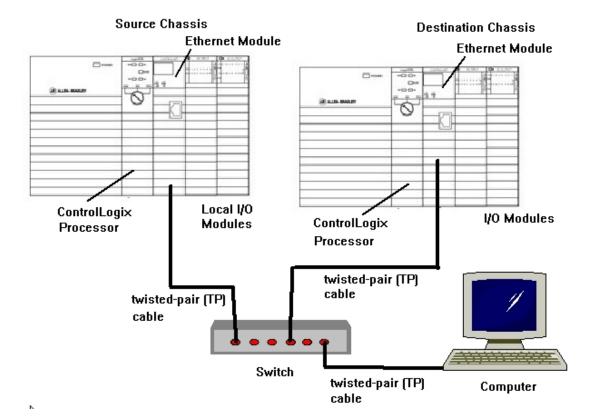

Page 1

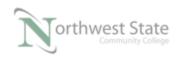

Figure 1-A. Source and destination controller connected by Ethernet. Set-up hardware as shown in Figure 1-A

| <br>Determine the following computer information     IP Address:                                                                                                    |
|----------------------------------------------------------------------------------------------------|
| Subnet Mask:                                                                                                    |
| Ethernet Address:                                                                                                    |
| <br><ol> <li>Set the Ethernet module in the Source / Produced Chassis to default setting.</li> <li>Using the BOOTP/DHCP Server assign an IP Address and Subnet Mask</li> </ol> |
| that will work on the same network as the computer to the Ethernet Module.                                                                                                    |
| Record the following Ethernet Module information                                                                                                    |
| IP Address:                                                                                                    |
| Subnet Mask: Ethernet Address:                                                                                                    |
| Ethernet Address.                                                                                                    |
| Configure the Ethernet Module to Static Set-up                                                                                                    |
| <br>3. Set the Ethernet module in the Destination / Consumed Chassis to default setting.                                                                                       |
| Using the BOOTP/DHCP Chassis Server assign an IP Address and Subnet                                                                                                    |
| Mask that will work on the same network as the computer to the Ethernet Module.                                                                                                |
| Record the following Ethernet Module information                                                                                                    |
| IP Address:                                                                                                    |
| Subnet Mask:                                                                                                    |
| Ethernet Address:                                                                                                    |
| Configure the Ethernet Module to Static Set-up                                                                                                    |
| <br>4. Verify connections using PING utility                                                                                                    |
| <br>5. Using Studio 5000 software develop a Project Files for the processor in the Source / Produced Chassis that will:                                                        |

- Name the Processor in the Source / Produced Chassis as ONE
- Name the Processor in the Destination / Consumed Chassis as TWO

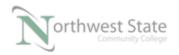

- Name the Ethernet Module in the Source / Produced Chassis as ONE Enet
- Name the Ethernet Module in the Destination / Consumed Chassis as TWO Enet
- Name the I/O Modules based on their slot location, i.e. Slot 2, etc.
- Configure a recycling 10 second Timer in Processor ONE that will RUN when the SS7 is TRUE / ON
- Create a tag Recycle Timer for the Timer instruction
- Create a DINT tag named ONE\_Tag1
- Move the ACC value of Recycle Timer to ONE Tag1 tag MOV Instruction
- Configure a MESSAGE Instruction to will send the value of ONE\_Tag1 to a tag called TWO Tag1 located in Processor TWO.
- Create Mess1 for MESAAGE Instruction control tag
- The MESSAGE instruction will continually send the ONE\_Tag1value to Processor TWO when SS4 switch on Processor ONE board is TRUE / ON
- Create a second MOV instruction that will move the ACC value of Recycle\_Timer to a tag named Produced\_Tag1
- Create a DINT tag named Produced Tag1
- Configure Produced Tag1 as a Produced Tag with 5 connections
- Save the Project File as Processor ONE.ACD

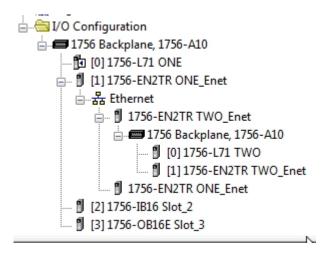

Figure 2 - A I/O Configuration Processor ONE

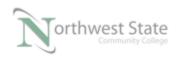

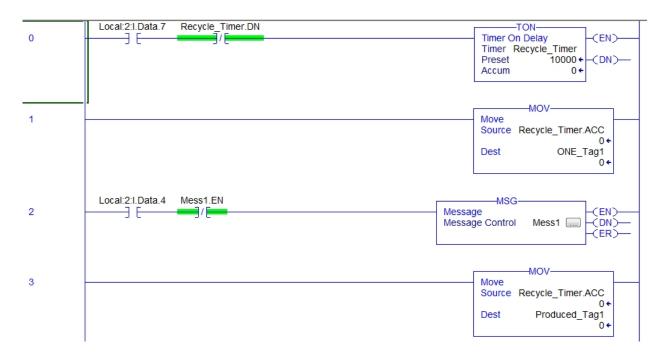

Figure 3 – A Ladder Logic Processor ONE

- \_ 6. Using Studio 5000 software develop a Project Files for the processor in the Destination / Consumed Chassis that will:
  - Name the Processor in the Destination / Consumed Chassis as TWO
  - Name the Processor in the Source / Produced Chassis as ONE
  - Name the Ethernet Module in the Source / Produced Chassis as ONE Enet
  - Name the Ethernet Module in the Destination / Consumed Chassis as TWO\_Enet
  - Name the I/O Modules based on their slot location, i.e. Slot 2, etc.
  - Create a tag named TWO\_Tag1 that will show the value of ONE\_Tag1 from processor ONE
  - Create a Consumed tag named Consumed\_Tag1 that will get its value from the Produced Tag1 tag in Processor ONE
  - Save the Project File as Processor TWO.ACD
  - 7. Download Project File to Processors
    - Download Processor\_ONE.ACD file to the processor in the Source / Produced Chassis

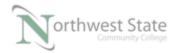

- Download Processor\_TWO.ACD file to the processor in the Destination / Consumed Chassis as TWO
- Put Processors in RUN Mode
- Verify operation

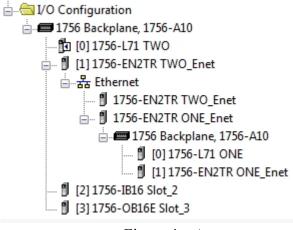

Figure 4 – A

I/O Configuration Processor TWO

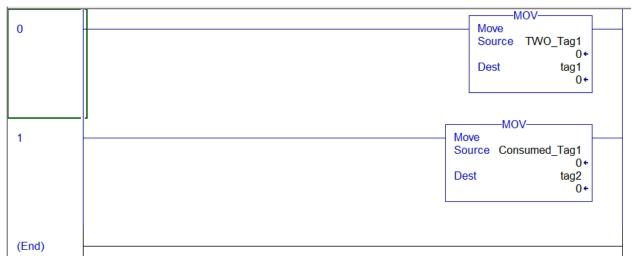

Figure 5 – A Ladder Logic Processor TWO

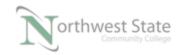

## **DOL DISCLAIMER:**

This product was funded by a grant awarded by the U.S. Department of Labor's Employment and Training Administration. The product was created by the grantee and does not necessarily reflect the official position of the U.S. Department of Labor. The Department of Labor makes no guarantees, warranties, or assurances of any kind, express or implied, with respect to such information, including any information on linked sites and including, but not limited to, accuracy of the information or its completeness, timeliness, usefulness, adequacy, continued availability, or ownership.

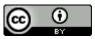

This work is licensed under a Creative Commons Attribution 4.0 International License.